# **M-1860B 用デバイスドライバー インストールガイド**

**(Windows 編)**

Rev 1.1 2024 年 3 月

## **マクセル株式会社**

## 注意事項

#### 注意事項1

※Windows11(22H2)以降のバージョンでは Bluetooth デバイスの設定 を変更する必要があります。

「4. Bluetooth デバイス検出の設定変更」(P.20)の操作を事前に行って 下さい。

#### 注意事項2

※M-1860B 用デバイスドライバーは USB 用、Bluetooth 用、2 種類のドラ イバーがありますので両方のドライバーをインストールしてください。 USB ドライバーのインストールは「1.USB ドライバーインストール」(P.4) を、 Bluetooth ドライバーのインストールは「2.Bluetooth ドライバーインストー ル | (P.7) をご参照ください。

①「1.USB ドライバーインストール」(P.4) ↓ ②「2.Bluetooth ドライバーインストール」(P.7)

※画面に表示されるドライバーバージョンは使用するドライバーのバージョンに置 き

換えて操作して下さい。

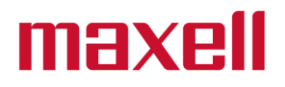

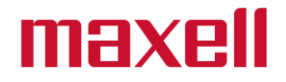

## 目次

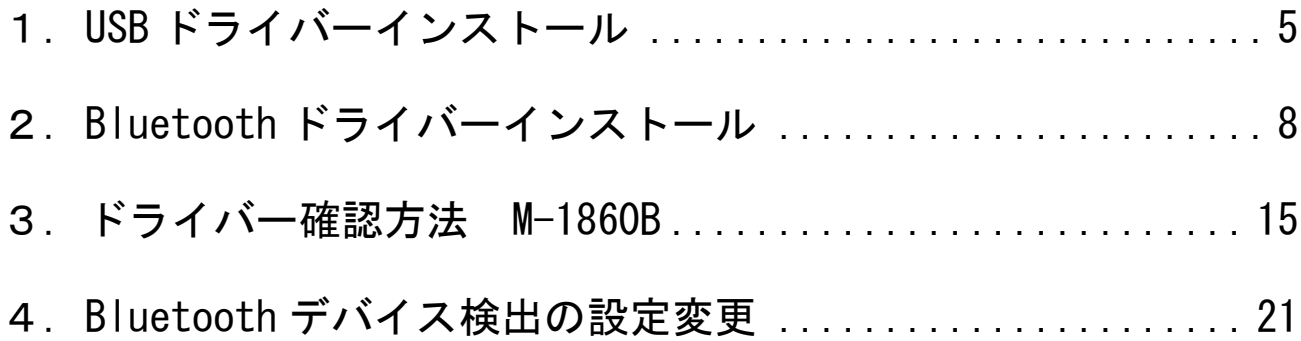

- Windows は、米国 Microsoft Corporation の米国およびその他の国における商標および登録商標です。
- Bluetooth は、米国 Bluetooth SIG, Inc.の商標です。
- 仕様は、改良・改善などの事由により、予告なく変更する場合があります。
- <span id="page-4-0"></span>**1.USB ドライバーインストール**
- (1) USB ドライバーを展開したフォルダーを開き、【Setup.exe】をダブルクリックし Setup を開始します。

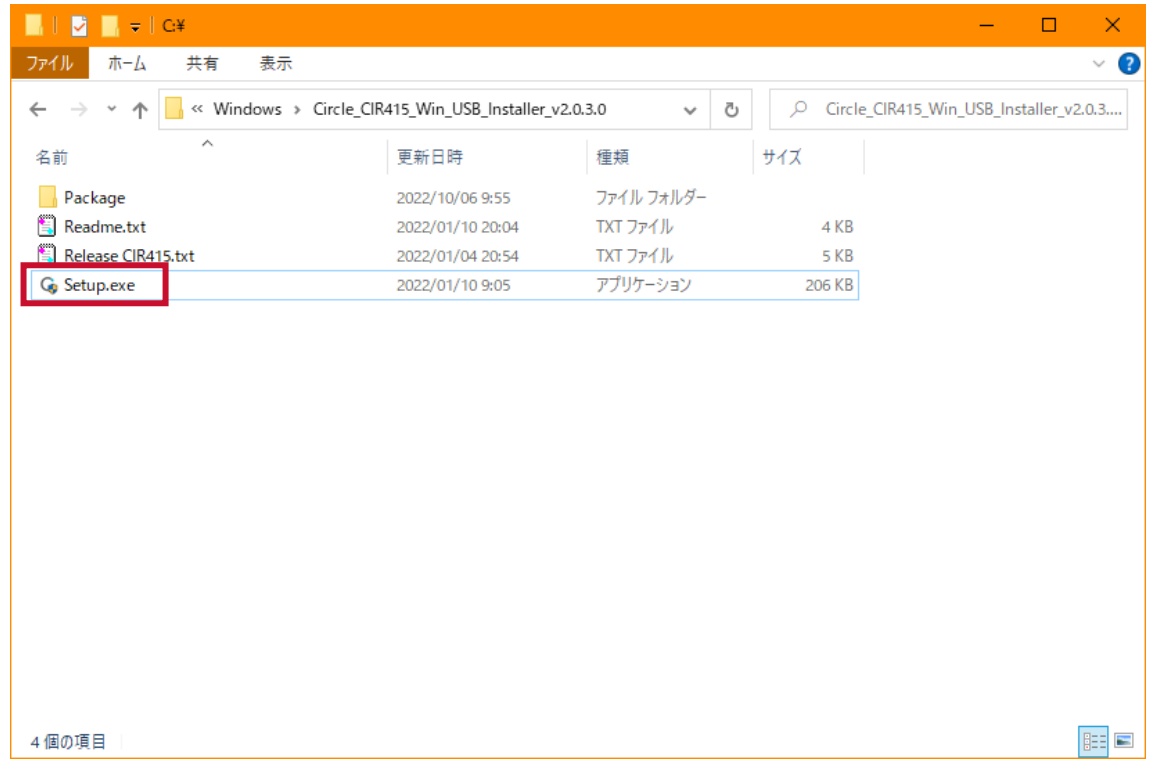

- (2) Windows OS から「次のプログラムにこのコンピュータへの変更を許可します か?」と表示された場合は、【はい】 をクリックします。
- (3) 言語選択画面が表示されますので、プルダウンで日本語を選択し【OK】をクリ ックします。

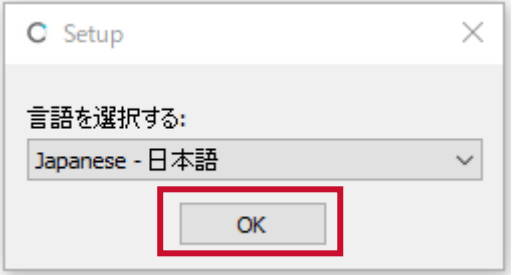

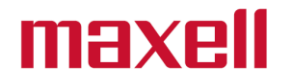

(4) 「AB Circle CIR415 CCID Driver V2.1.0.0 セットアップウイザード」 が 開きますので、【次へ (N) 】 をクリックします。

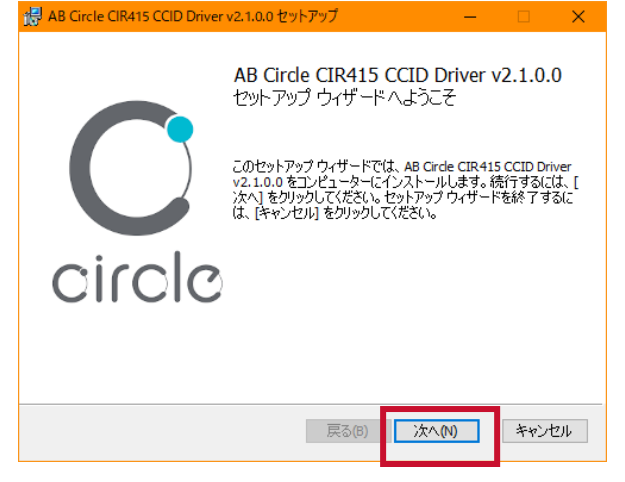

(5) インストール先に問題がなければ、【次へ(N)】 をクリックします。

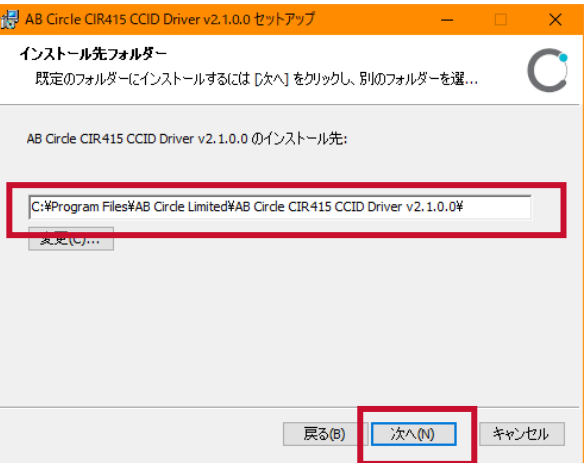

### (6) 【インストール (I)】 をクリックします。

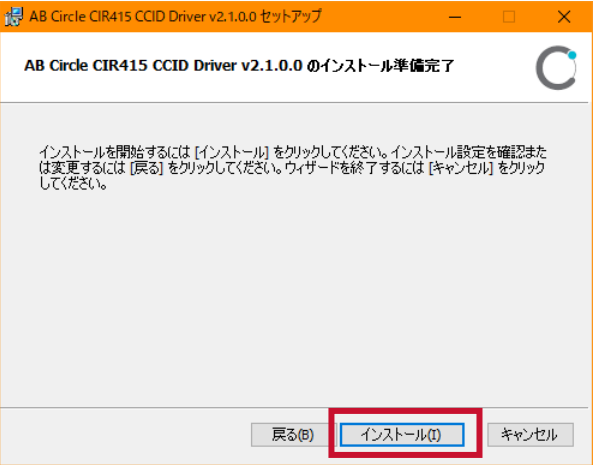

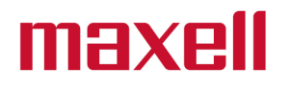

(7) インストールが開始されます。

い。

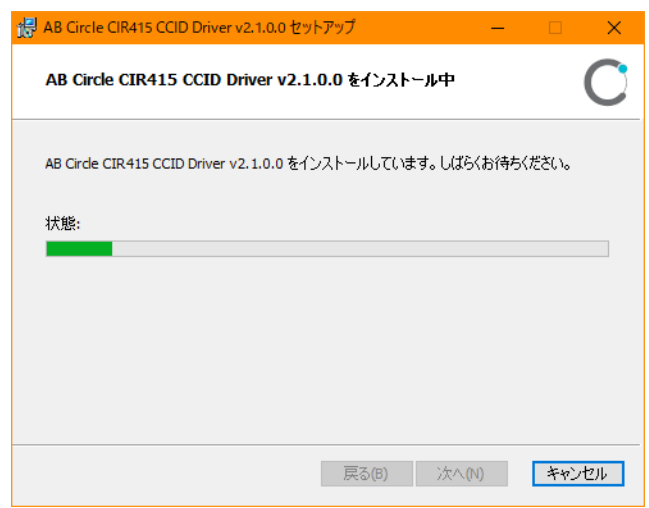

(8) 「インストールが完了しました」と表示されたら 【完了(F)】 をクリックして下さ

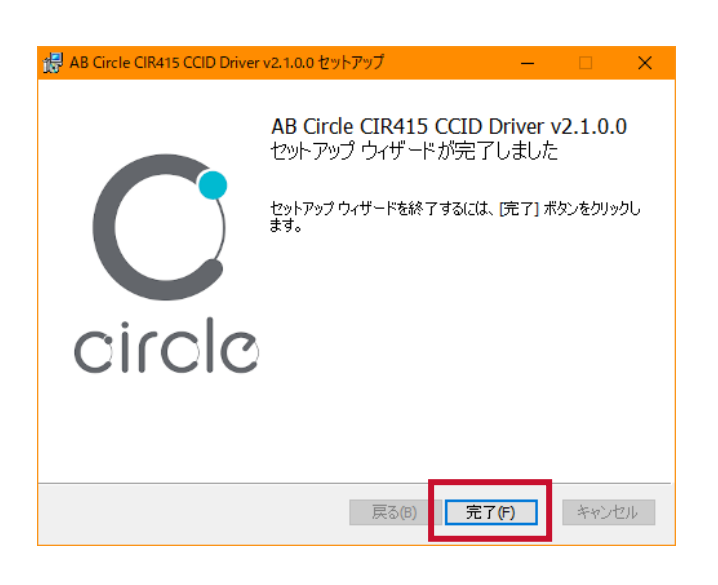

(9) 引き続き「2.Bluetooth ドライバーインストール」に進み、Bluetooth ドライバ ーのインストールを行って下さい。

- <span id="page-7-0"></span>**2.Bluetooth ドライバーインストール**
	- (1) Bluetooth ドライバーを展開したフォルダーを開き、【Setup.exe】をダブルクリ

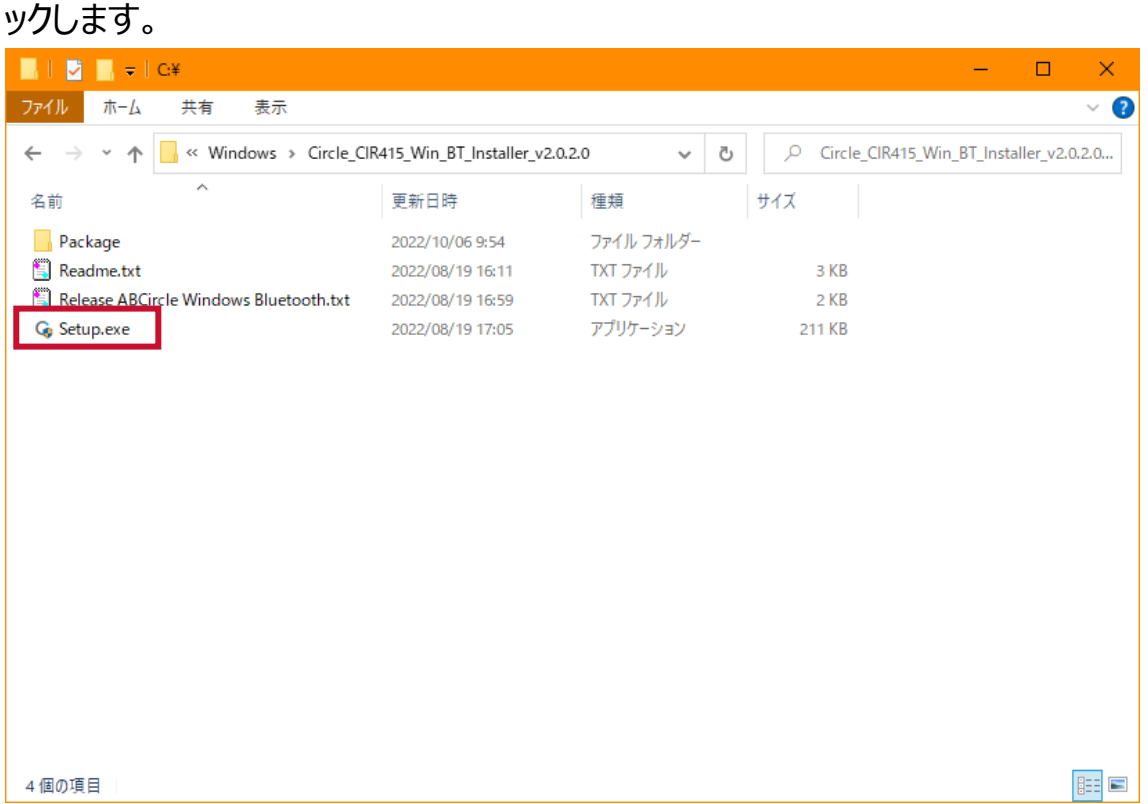

- (2) Windows OS から「次のプログラムにこのコンピュータへの変更を許可します か?」と表示された場合は、【はい】 をクリックします。
- (3) 言語選択画面が表示されますので、プルダウンで日本語を選択し【OK】をクリ ックします。

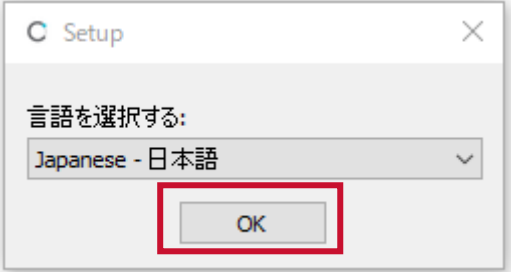

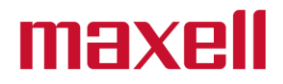

(4) 「AB Circle Bluetooth Smart Card Reader Driver V2.0.5.0 セット アップウイザード」 が開きますので、【次へ(N)】 をクリックします。

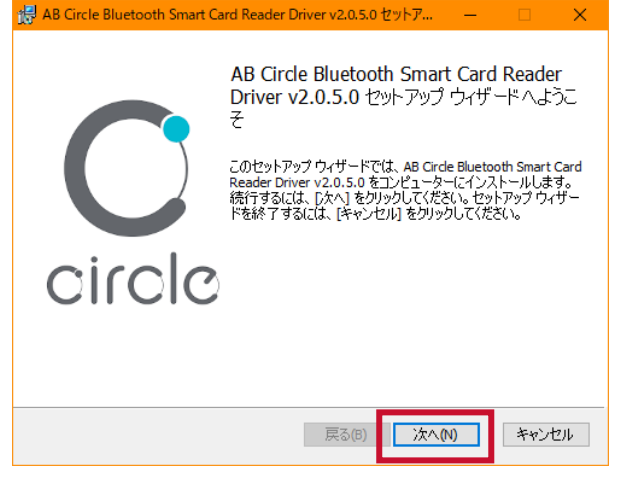

(5) インストール先に問題がなければ、【次へ(N)】 をクリックします。

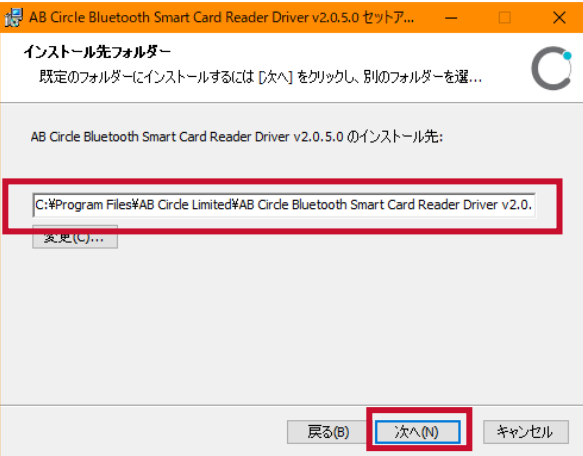

## (6) 【インストール (I)】 をクリックします。

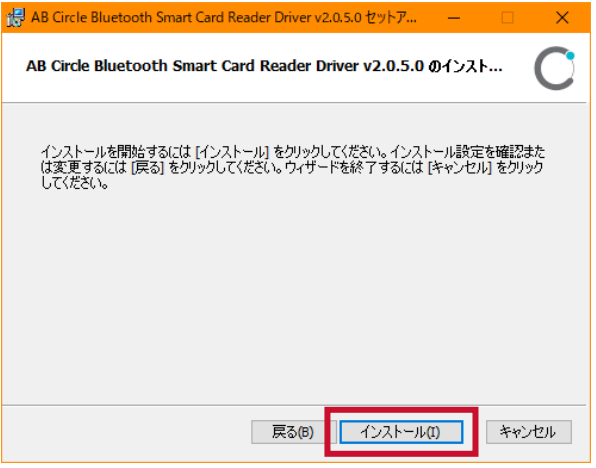

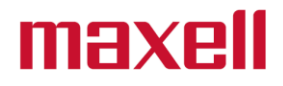

(7) インストールが開始されます。

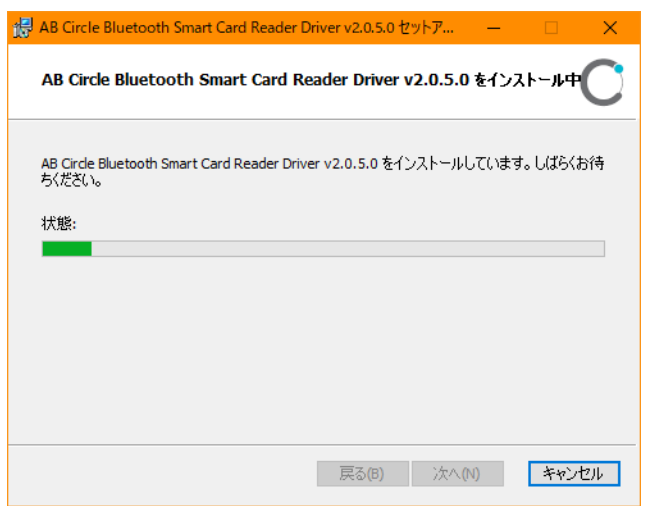

(8) 「インストールが完了しました」と表示されたら 【完了(F)】 をクリックして下さ

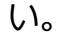

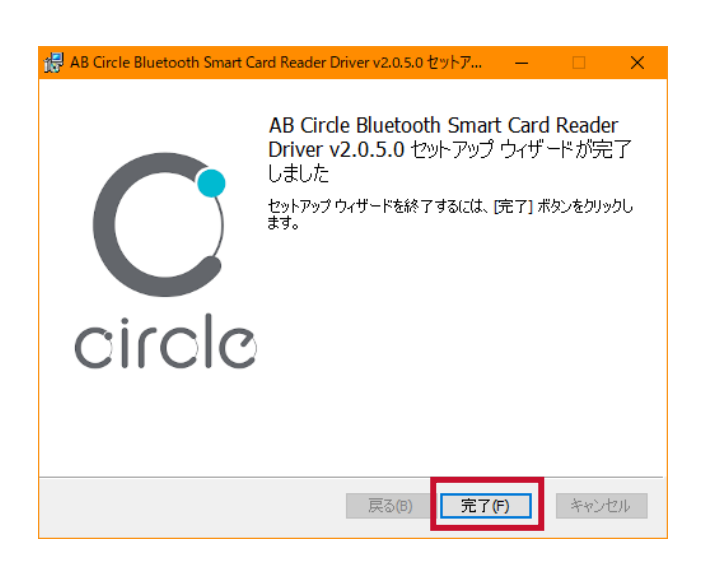

(9) ドライバーのインストールが完了したら Bluetooth リーダの接続(ペアリング) を行います。

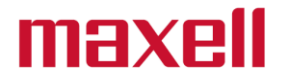

(10)タスクバーから「隠れたインジケータを表示します」を選択し、Bluetooth デバ イスアイコンを選択します。

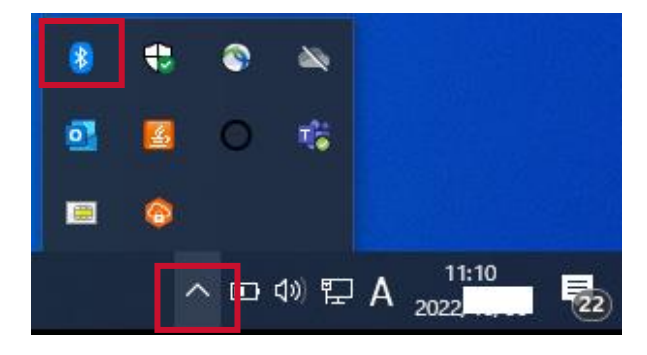

(11)Bluetooth デバイスのポップアップメニューから「Bluetooth デバイスの追加 (A)」を選択します。

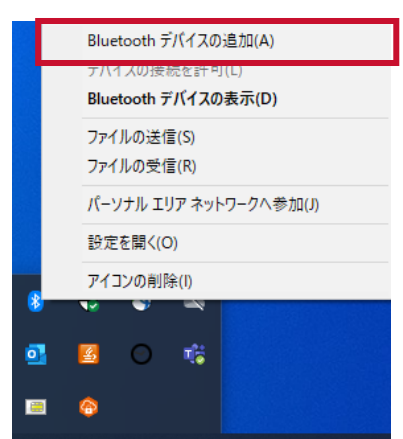

(12)「Bluetooth とその他のデバイス」画面が表示されたら、Bluetooth リーダの 電源を入れます。

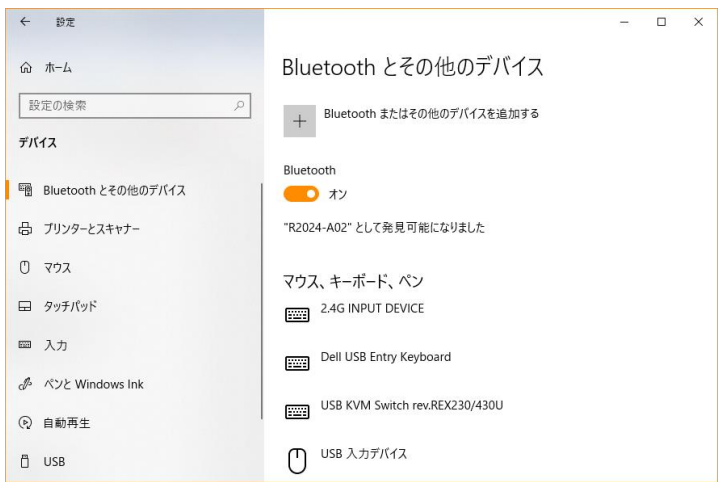

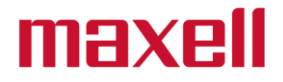

※USB ケーブルでリーダライタと PC が接続状態の場合リーダライタは USB モードで起動さ れる事がありますので、リーダライタの MODE スイッチをダブルクリックし Bluetooth モードに 切り換えてください。

(13) Bluetooth とその他のデバイスウインドウから「Bluetooth またはその他のデ バイスを追加する」を選択します。

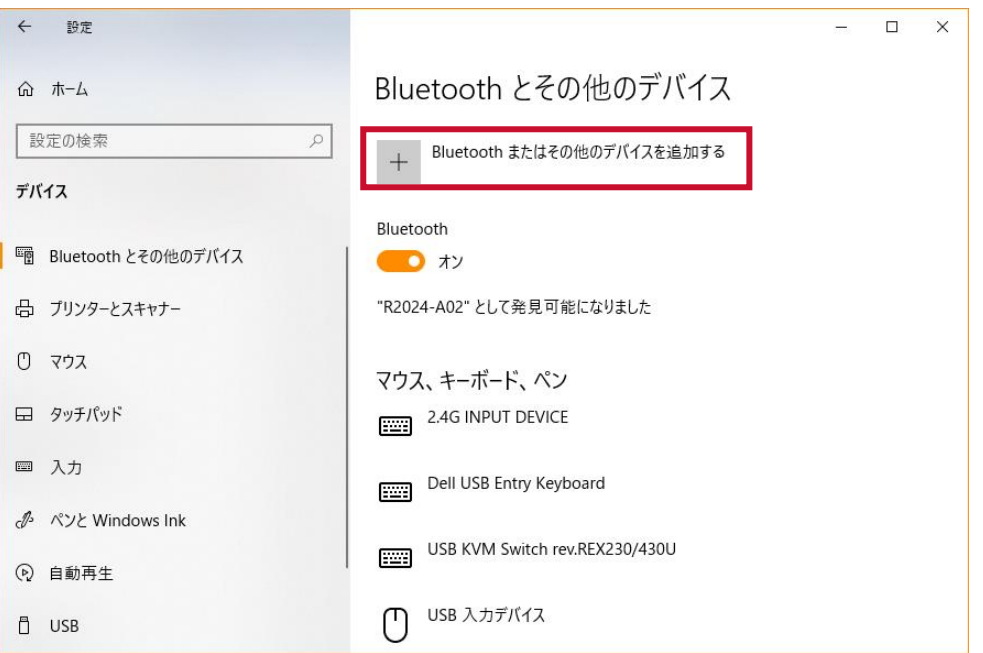

#### (14)デバイスを追加するウインドウから「Bluetooth」を選択します。

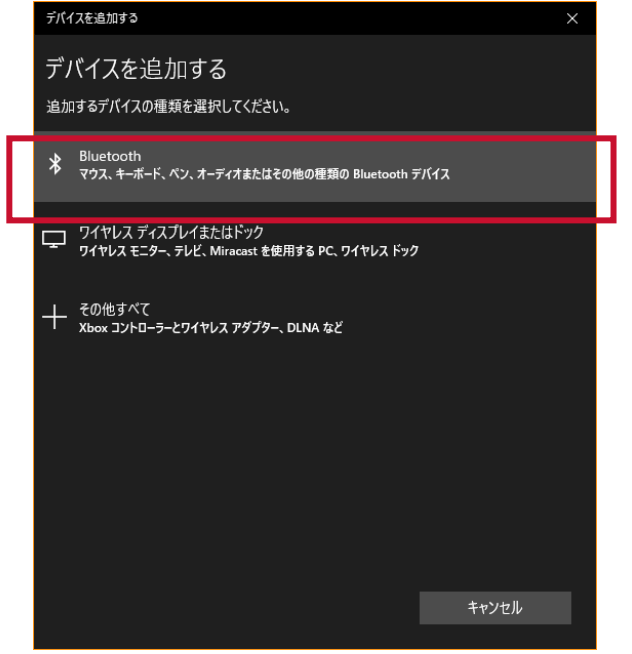

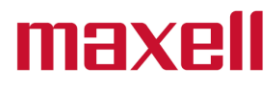

(15) デバイスを追加するウインドウにリーダライタ名が表示されますので、リーダライタ 名「CIR415A MX09-XXXXXX」を選択します。

※XXXXXX には製品シリアルナンバーが入ります。下記の例ですと 000888 となります。

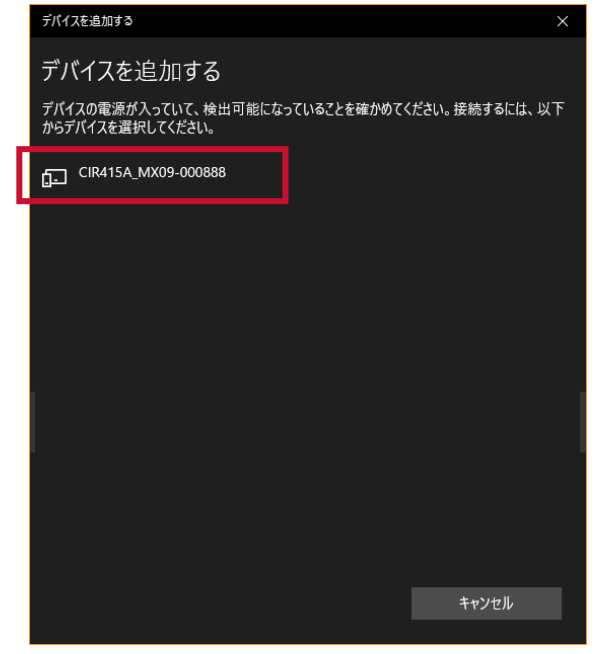

**※「デバイスを追加する」画面にリーダライタ名が表示されない場合、「4. Bluetooth デバイス検出の設定変更」(P.20)をご参照ください。**

(16)「デバイスの準備が整いました!」が表示されたら「完了」ボタンを選択します。

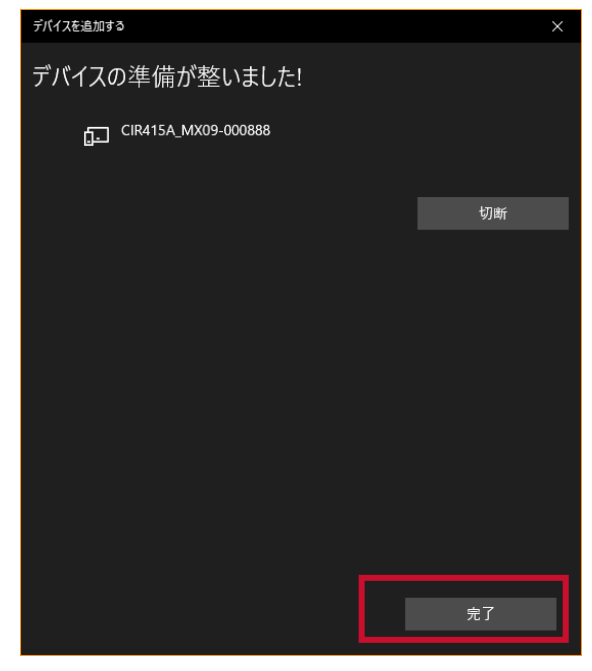

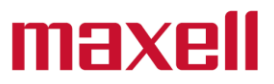

(17) Bluetooth とその他のデバイスウインドウの「その他のデバイス」欄にリーダライ タ名が表示されれば接続の完了です。

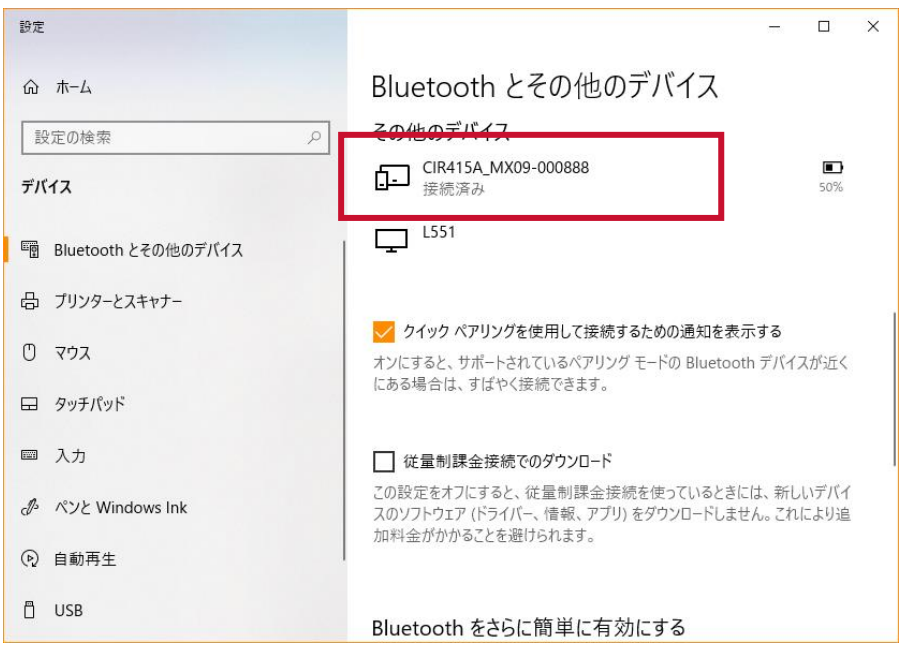

(18)インストール作業は以上で完了です。 ドライバーのインストールを確認する場合は「3.ドライバー確認方法」ページ へお進み下さい。

#### <span id="page-14-0"></span>**3.ドライバー確認方法 M-1860B**

IC カードリーダライタが正しく認識されない場合また正常に動作しない場合は、以下の 手順でドライバーをご確認下さい。

- 3.1.USB ドライバーの確認方法
- (1) R/W の USB コネクタを USB ポートに接続します。
- (2) 画面左下のスタートを右クリックします。

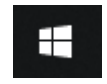

(3) 【デバイスマネージャー(M)】 をクリックします。

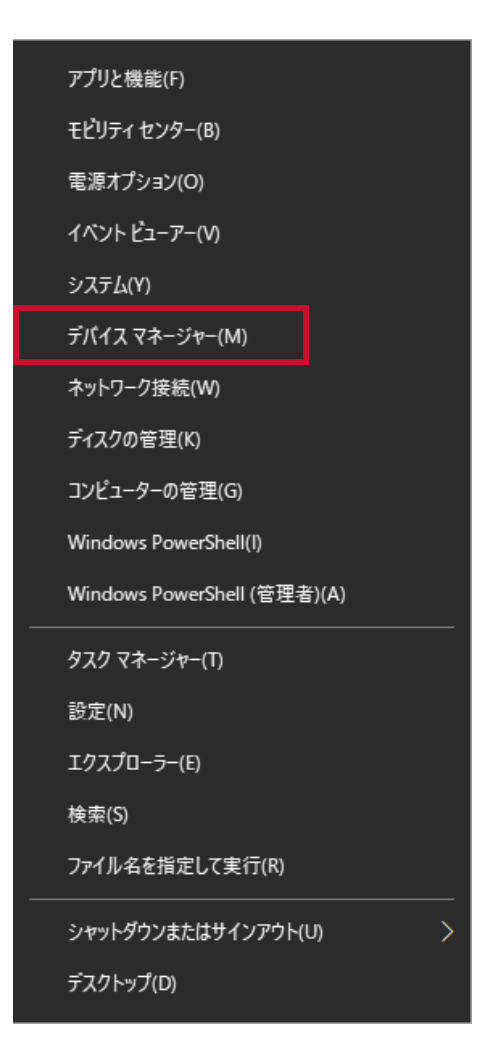

- (4) 「デバイスマネージャー」 の 【スマートカード読み取り装置】 を選択します。
	- (※1 スマートカード読み取り装置が表示されるまでに時間がかかる場合があります。)

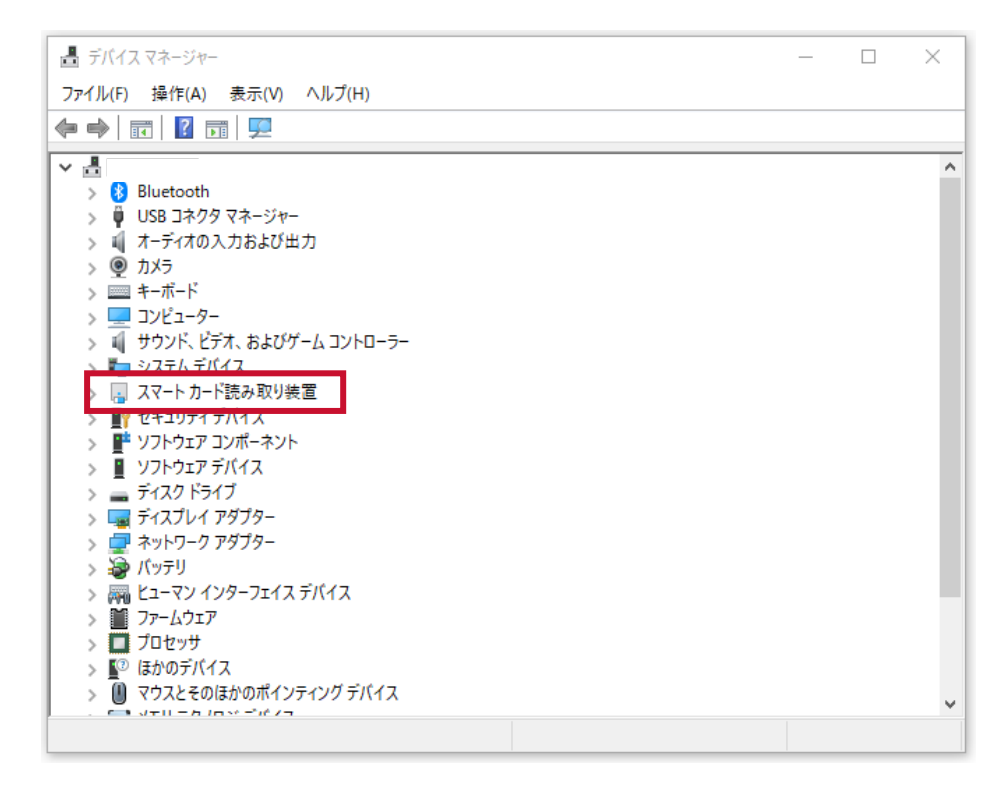

(5) USB 接続の場合【CIR415 CL】 をダブルクリックします。

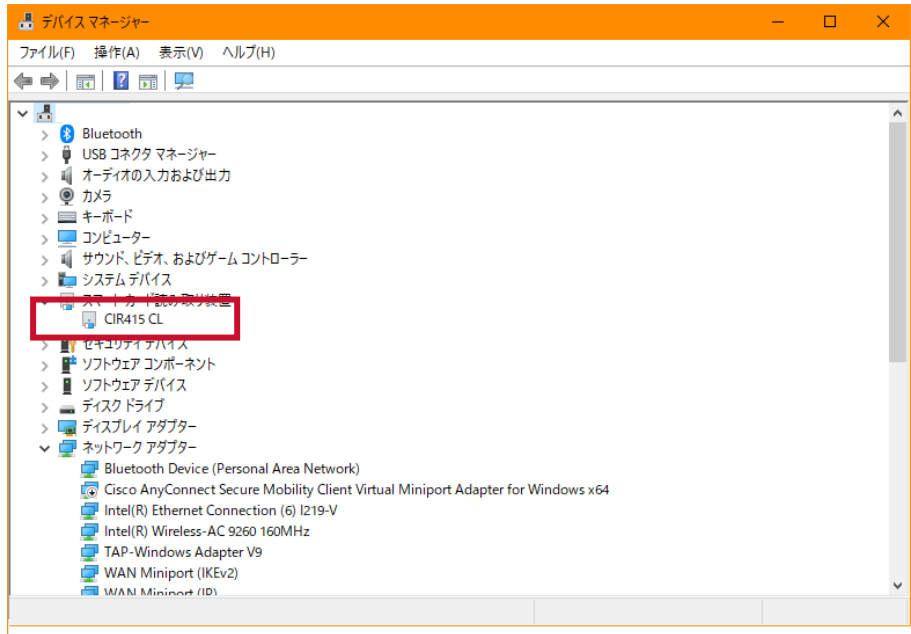

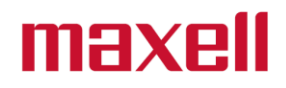

(6) 「CIR415 CL のプロパティ」 が表示されますので、 【ドライバー】 のタブを選 択します。

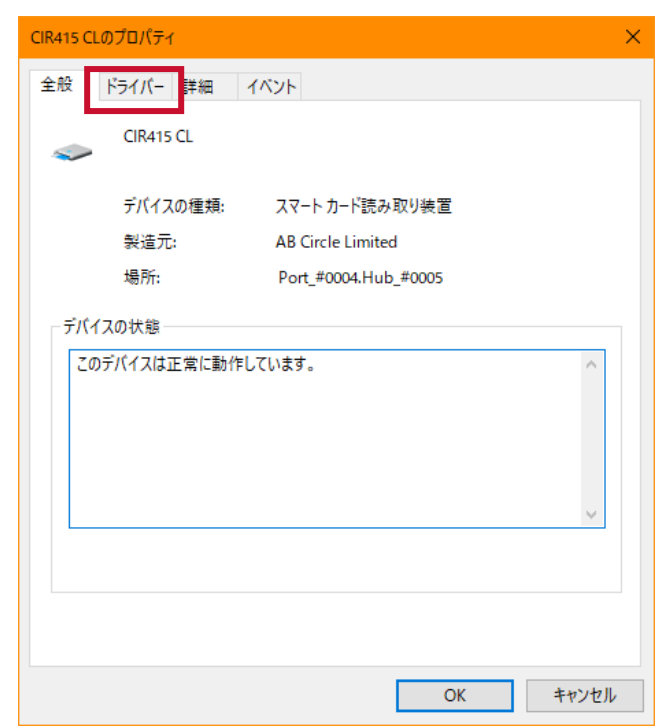

(7) 「CIR315 CL のプロパティ」内の下記項目を確認します。 (※3 バージョン表示は例となります。インストールしたバージョンと一致してい るかご確認下さい)

プロバイダー:AB Circle Limited

 日付 :2022/10/16 バージョン(例):2.1.0.0

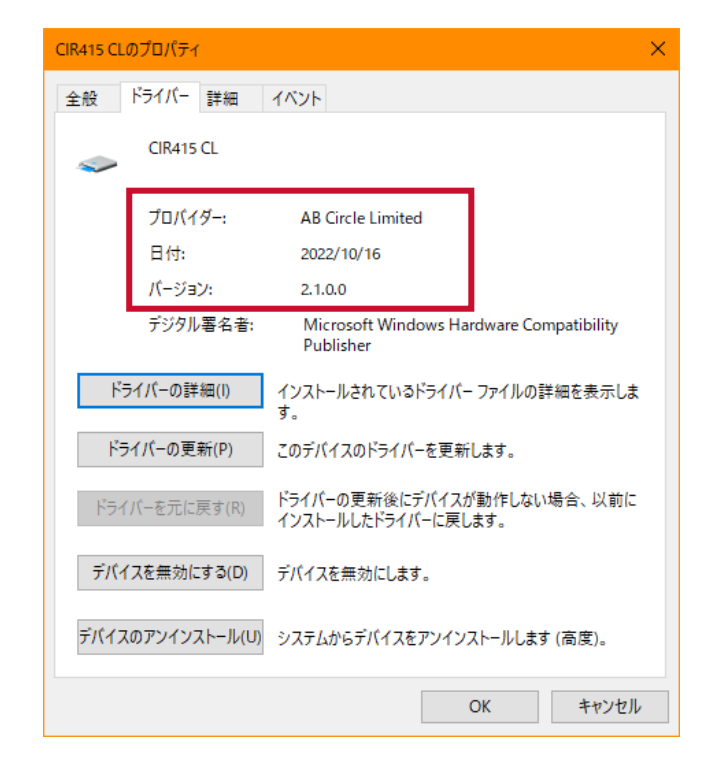

- (8) 以上で確認作業は完了です。
- 3.2.Bluetooth ドライバーの確認方法
- (1) Bluetooth 接続の場合【AB Circle Bluetooth Smart Card Reader Driver】 をダブルクリックします。

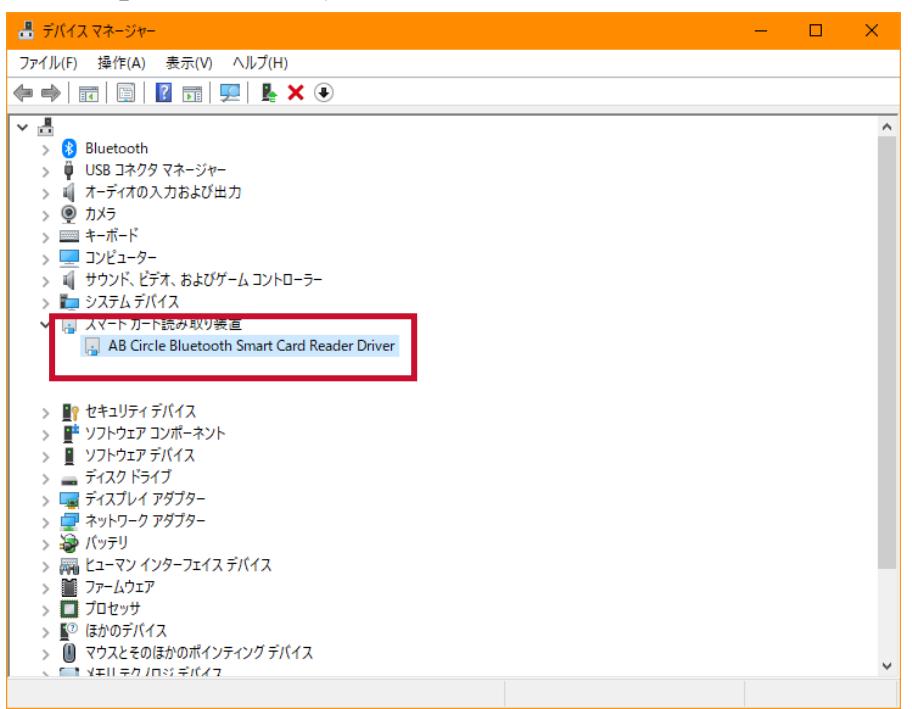

(2) 「AB Circle Bluetooth Smart Card Reader Driver」 が表示されます ので、 【ドライバー】 のタブを選択します。

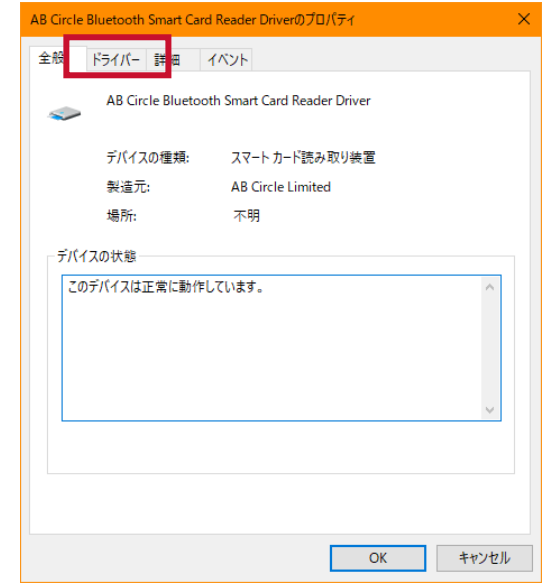

(3) 「AB Circle Bluetooth Smart Card Reader Driver のプロパティ」内の 下記項目を確認します。

(※3 バージョン表示は例となります。インストールしたバージョンと一致してい るかご確認下さい)

プロバイダー:AB Circle Limited

 日付 :2023/01/30 バージョン:2.0.5.0

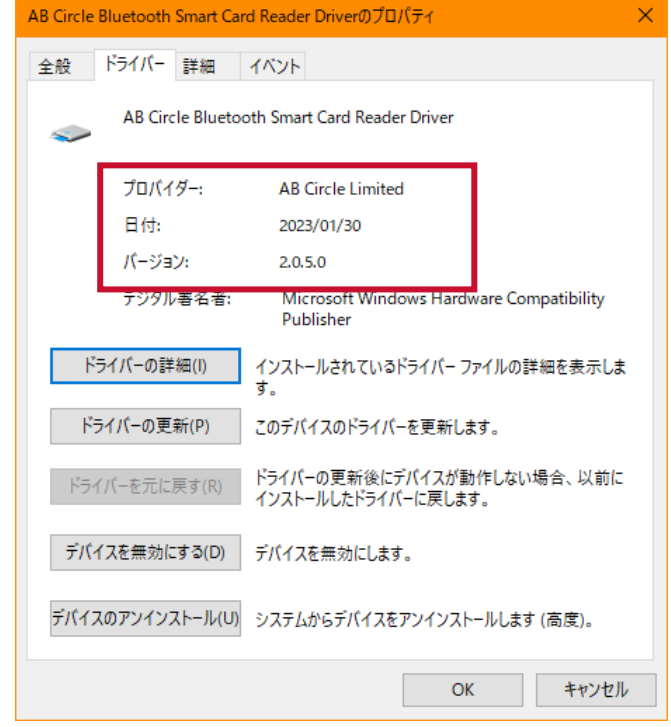

(4) Bluetooth リーダの接続確認は、デバイス マネージャーの Bluetooth に接 続されたリーダライタ名が表示されます。

#### Bluetooth®非接触式カードリーダ M-1860B デバイスドライバー インストールガイド

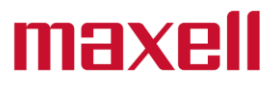

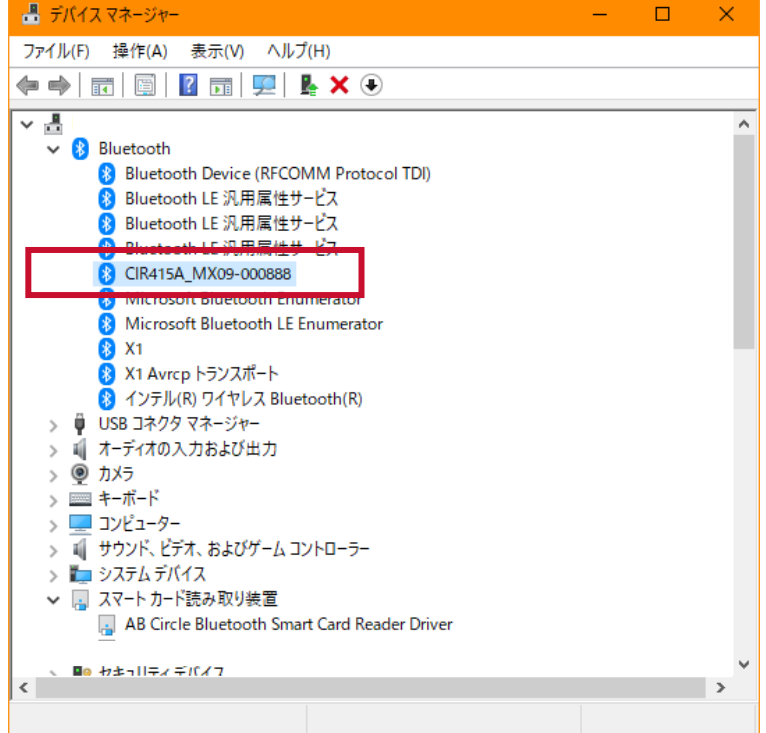

(5) 以上で確認作業は完了です。

#### <span id="page-20-0"></span>**4.Bluetooth デバイス検出の設定変更**

Windows11 の新しいバージョンでは Bluetooth リーダがデバイス一覧に表示されない場 合があります。その際は下記の手順によりデバイスの検出方法を変更する必要があります。

(1) 画面左下のスタートメニューを左クリックします。

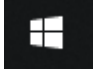

(2) スタートメニューから【設定】アイコンを選択します。

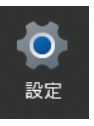

(3) Windows の設定画面から【Bluetooth とデバイス】を選択します。

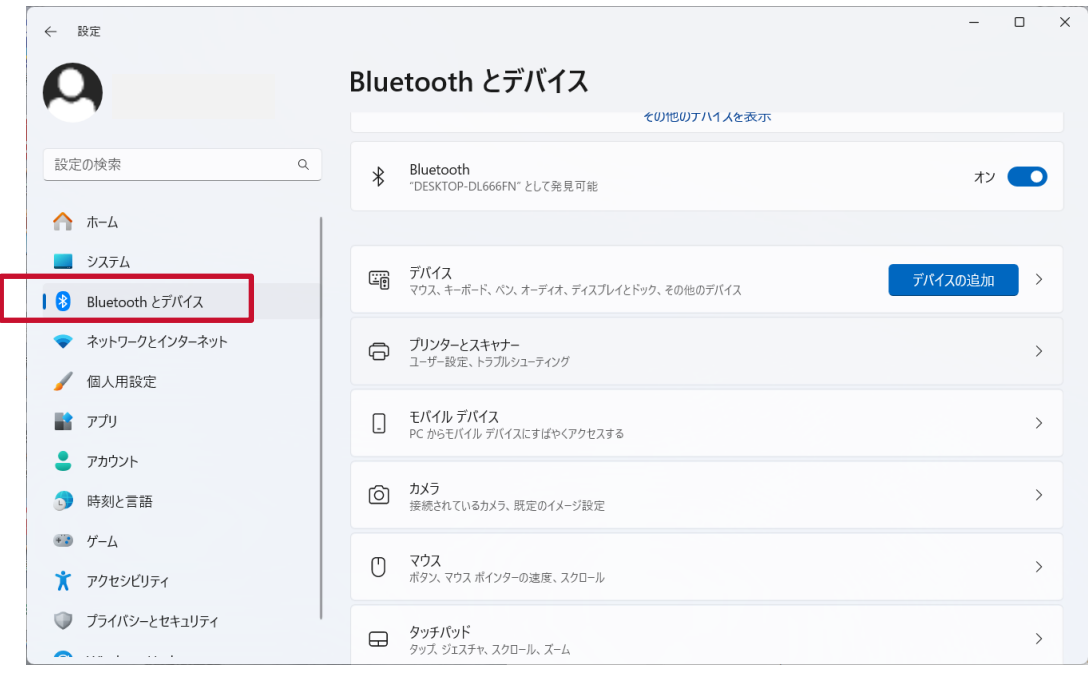

(4) Bluetooth とデバイスから【デバイス】を開きます。

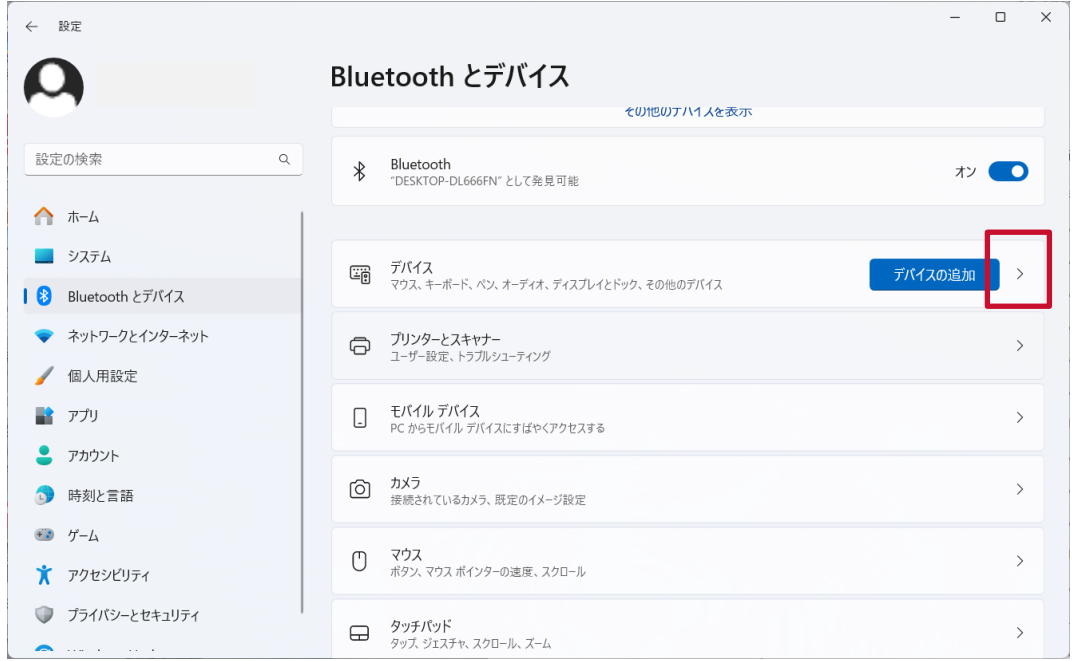

(5) デバイス画面から【デバイスの設定】にある【Bluetooth デバイスの検出】の【既 定】を選択します。

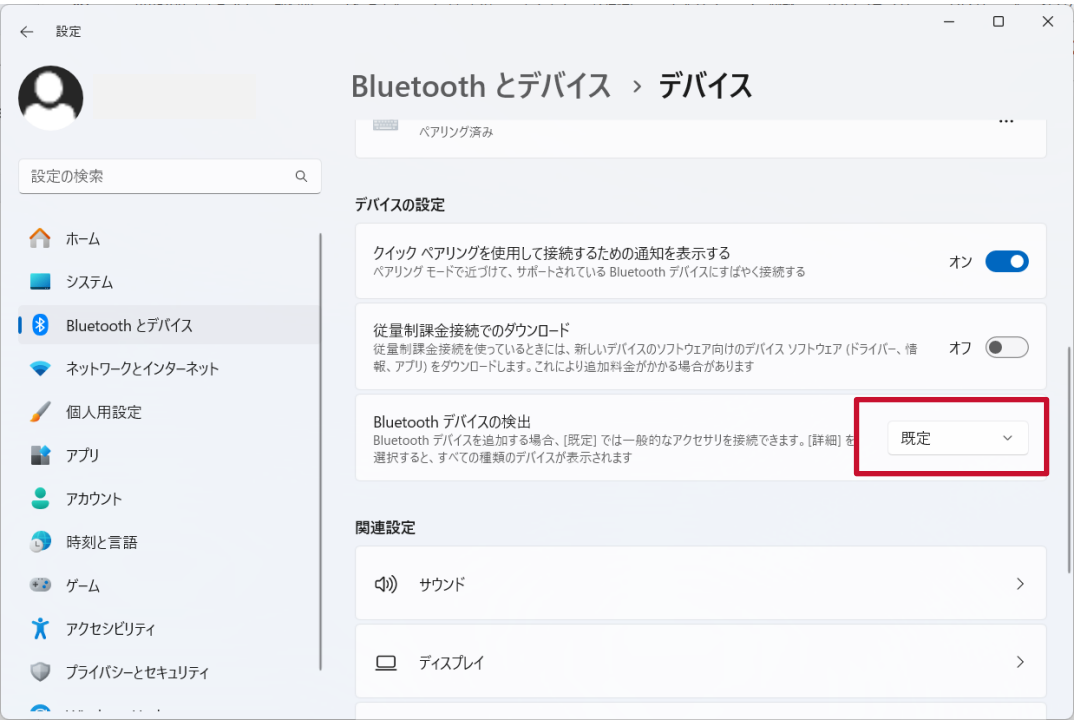

(6) 選択状態を【既定】から【詳細】に変更します。

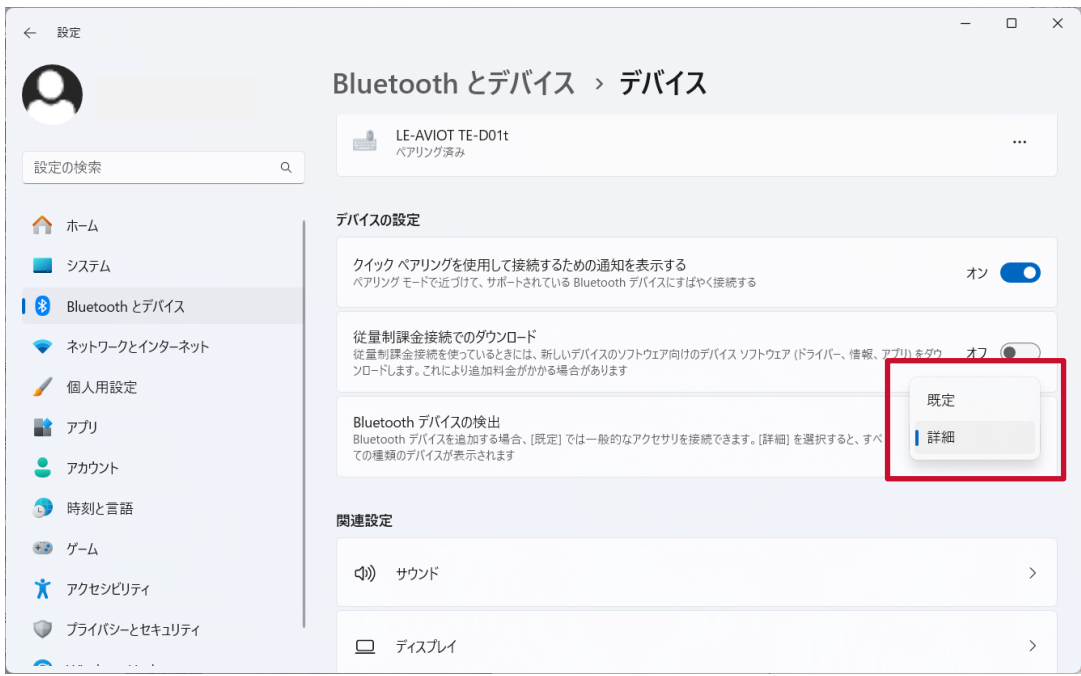

(7) 設定画面の閉じてください。